TIM Wiki / [NEW TIM 6 Documentation](https://doc.tim-solutions.de) - https://wiki.tim-solutions.de/

## **Cache leeren**

Eine häufige Fehlerursache nach einem Update ist der sog. Cache. Im Cache werden Dateien einer Webseite, wie Bilder, Skripte und andere ausführbare Dateien auf dem Clientrechner zwischengespeichert. Die Seitenladezeit wird drastisch reduziert. Wird der Cache nach einem TIM-Update nicht geleert, werden neue oder geänderte Skripte nicht aktualisiert. Dies kann zu unerwünschtem Fehlverhalten von TIM führen. Machen Sie es sich zur Routine den Cache nach einem Update zu leeren.

## **Wie kann ich den Cache leeren?**

about:blank

Leere Seite Datei

Das Leeren des Cache ist von Browser zu Browser unterschiedlich. Für die gängigen Browser Internet Explorer, Firefox und Google Chrome stellen wir die gängigsten Methoden sowie ein nützliches Plugin vor.

## **Cache leeren im Internet Explorer 10 oder höher**

**löschen**.Bearbeiten Ansicht Favoriten ۱, Browserverlauf löschen... Strg+Umschalt+Entf InPrivate-Browsen Strg+Umschalt+P Tracking-Schutz... ActiveX-Filterung Verbindungsprobleme beheben... Letzte Browsersitzung erneut öffnen Website dem Startmenü hinzufügen Downloads anzeigen  $Strg+J$ Popupblocker SmartScreen-Filter Add-Ons verwalten Kompatibilitätsansicht Einstellungen der Kompatibilitätsansicht Feed abonnieren.. Feedsuche **Windows Update** F12 Entwicklertools Internetoptionen

Klicke im Menü **Extras** auf **Browserverlauf**

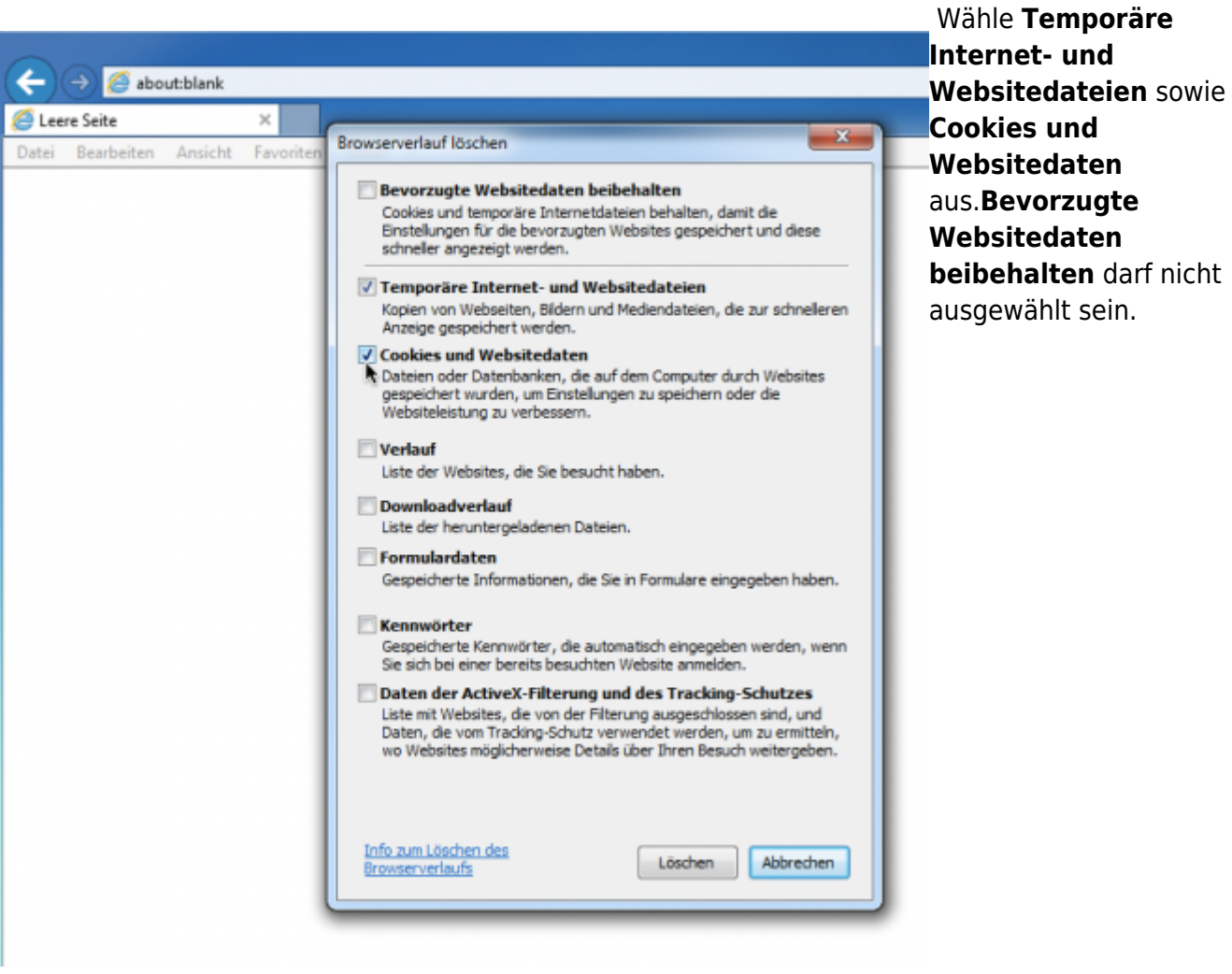

Mit **Löschen** bestätigen.

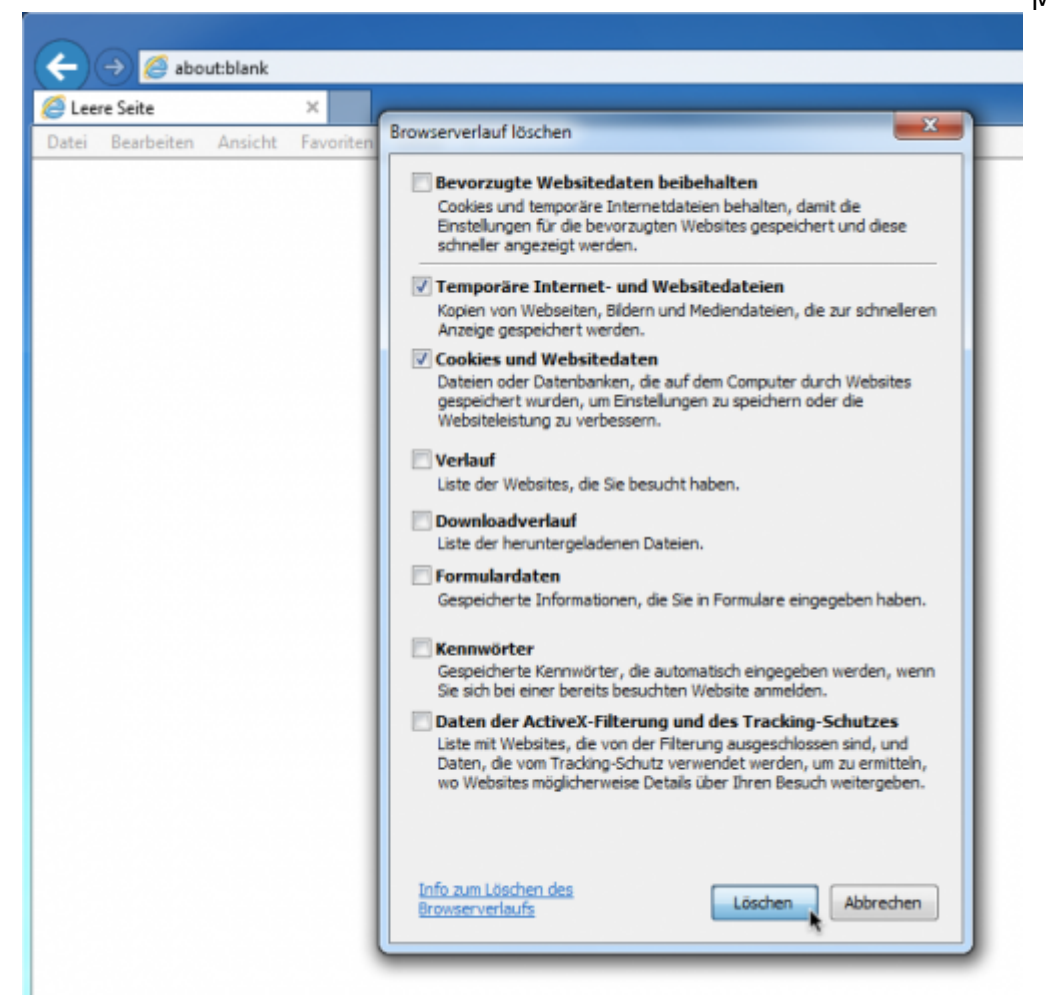

From: <https://wiki.tim-solutions.de/>- **TIM Wiki / [NEW TIM 6 Documentation](https://doc.tim-solutions.de)**

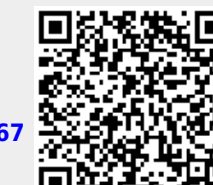

Permanent link: **[https://wiki.tim-solutions.de/doku.php?id=software:tim:faq\\_emptycache&rev=1461573667](https://wiki.tim-solutions.de/doku.php?id=software:tim:faq_emptycache&rev=1461573667)**

Last update: **2021/07/01 09:56**